**GUÍA PARA EL COSTEO DE PROYECTOS DE EXTENSIÓN E INVESTIGACIÓN**

**VICERRECTORÍA ADMINISTRATIVA DIVISIÓN DE GESTIÓN FINANCIERA**

> **CÓDIGO: VA-GF-GU-10 VERSIÓN: 01 / 20-DIC-2022**

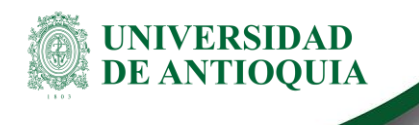

## **Contenido**

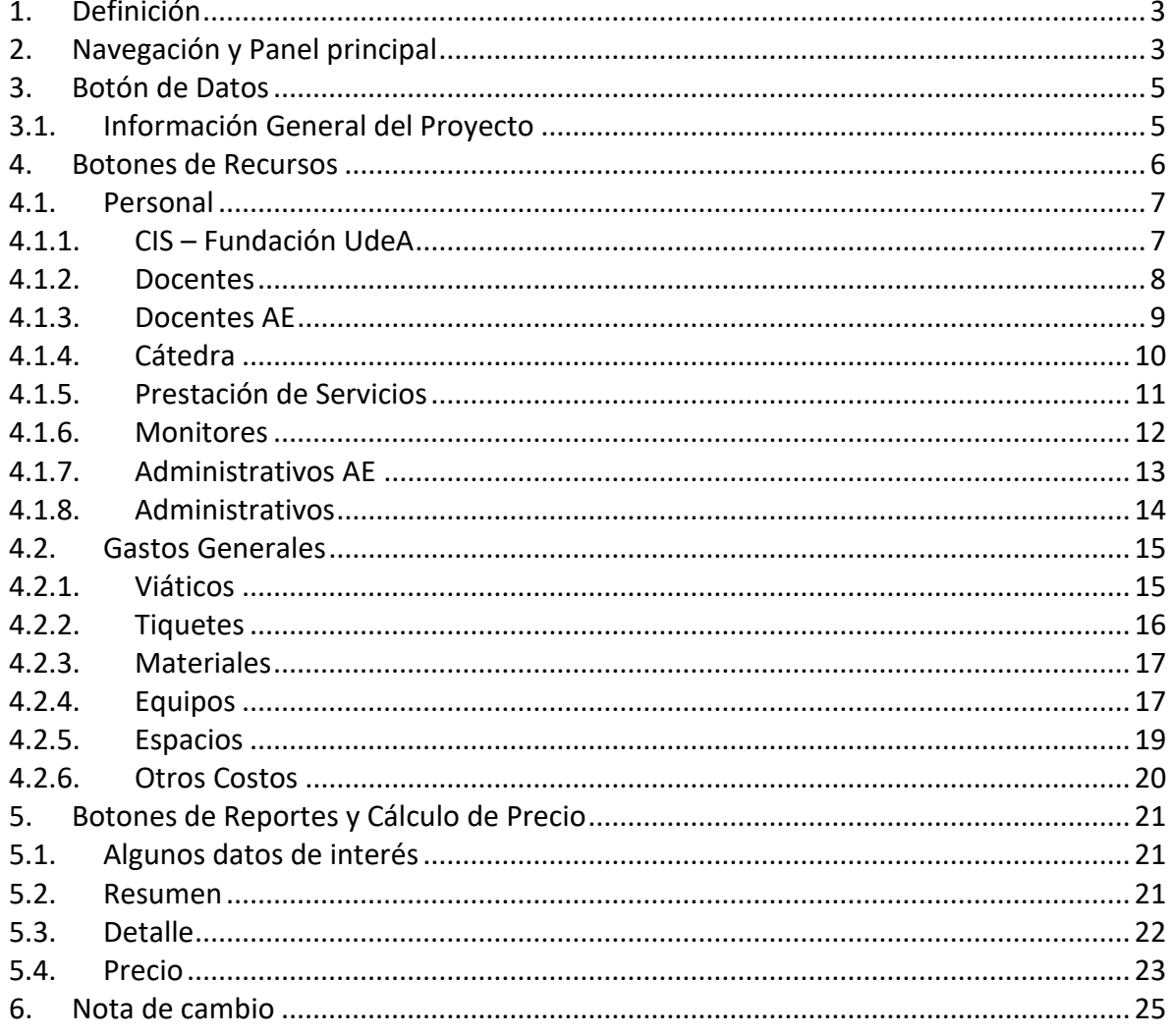

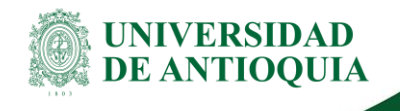

## **GUÍA PARA EL COSTEO DE PROYECTOS DE EXTENSIÓN E INVESTIGACIÓN**

## <span id="page-2-0"></span>**1. Definición**

Este documento describe los pasos que se deben realizar para el uso del formato de costeo de proyectos de extensión e investigación [\(VA-GF-FO-014\)](https://asone.udea.edu.co/adminDocGestionInstitucional/VerDocumentoSvl?codigo=VA-GF-FO-014). El costeo tiene en cuenta recursos directos e indirectos en su ejecución, además, se muestra la forma de generar los reportes de los costos.

El formato es una herramienta desarrollada en Microsoft Excel de Office 365, se recomienda tener instada la versión 2010 o superior.

Se recomienda utilizar un formato en blanco cada que se vaya a iniciar un nuevo proceso de presupuestación de un proyecto de investigación o extensión.

## <span id="page-2-1"></span>**2. Navegación y Panel principal**

La herramienta tiene un ámbito de trabajo de navegación por medio de botones, donde posteriormente se ingresa información por medio de listas desplegables y digitando la información requerida de los recursos que se van a costear en el proyecto.

El formato se compone de dieciocho secciones, la primera pretende capturar información general del proyecto de extensión o investigación, las siguientes catorce capturan información de los diferentes recursos necesarios para la ejecución del proyecto, mientras que las últimas tres secciones planean los reportes y el precio de venta mínimo para garantizar la viabilidad del proyecto (ver Ilustración 1).

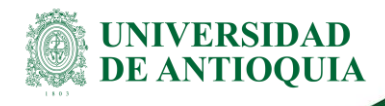

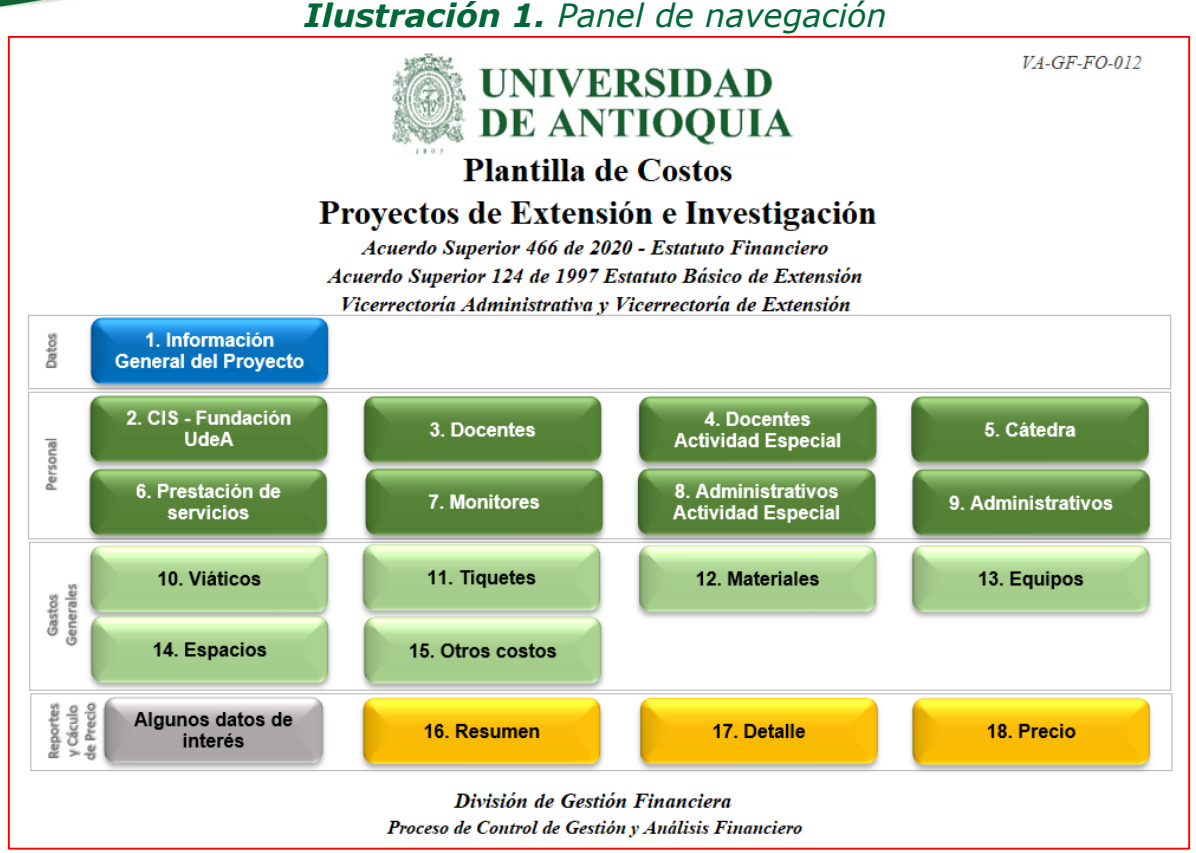

**Fuente:** Formato de costeo proyectos de extensión e investigación, 2022.

Si bien la guía no requiere un diligenciamiento sistemático y ordenado, se recomienda iniciar el proceso por los puntos descritos a continuación, teniendo presente que los campos sombreados en Gris son de resultado, por ende, por ningún motivo deben modificarse o alterarse. En caso de presentarse alguna inconsistencia en la formulación del contenido de la Guía o su respectivo archivo de Excel, por favor ponerse en contacto con la División de Gestión Financiera.

Al interior de cada sección encontrará un botón (ver Ilustración 2) que le permitirá regresar al Panel de Navegación (Ilustración 1)

*Ilustración 2. Botón de regreso al Panel de navegación*

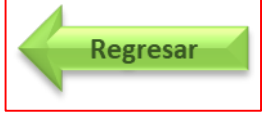

**Fuente:** Formato de costeo proyectos de extensión e investigación, 2022.

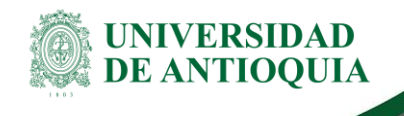

### <span id="page-4-0"></span>**3. Botón de Datos**

Esta sesión solo cuenta con un único botón de Información general del proyecto como se puede observar en la siguiente ilustración:

#### *Ilustración 3. Botón de datos*

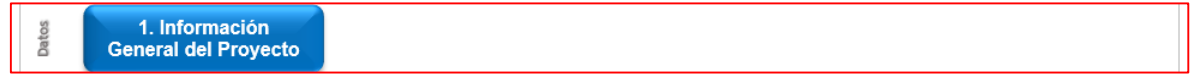

**Fuente:** Formato de costeo proyectos de extensión e investigación, 2022.

### <span id="page-4-1"></span>**3.1. Información General del Proyecto**

En este botón se deberá ingresar toda la información correspondiente al Proyecto de extensión o investigación objeto del costeo (ver Ilustración 3). Consecuentemente, se solicitan datos cualitativos que no son estrictamente indispensables para ser diligenciados, excepto los campos "Fases o Entregables" y "Financiadores", ya que a partir de la información que se digite en estos campos, se desplegarán las opciones en las respectivas filas de todas las hojas de los botones de recursos que se detallarán más adelante.

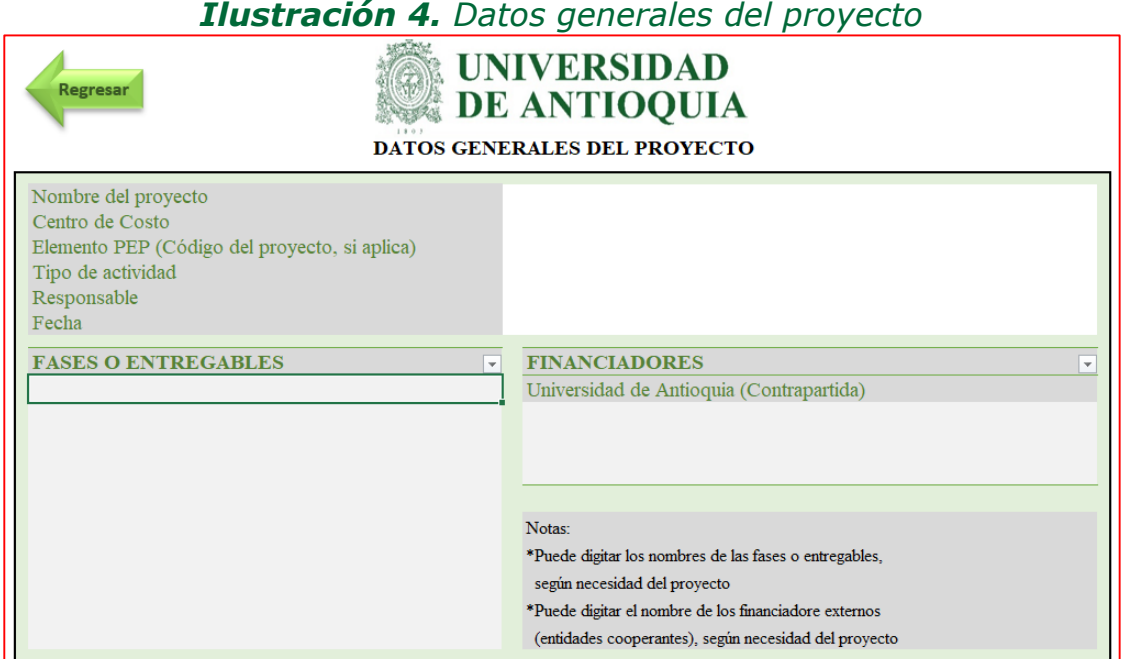

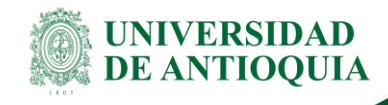

Dentro de los campos activos encontrará:

- **Nombre del proyecto:** Digitar el nombre del proyecto de extensión definido.
- **Centro de costo:** Seleccionar el centro de costo responsable del proyecto (Ver lista desplegable).
- **Proyecto o Elemento PEP:** Digitar el código del proyecto o del Elemento PEP.
- **Tipo de actividad:** Seleccionar el tipo de actividad principal que se desarrollará en el proyecto (Ver lista desplegable).
- **Responsable:** Digitar el nombre y apellido de la persona responsable del proyecto.
- **Fecha:** Digitar la fecha de diligenciamiento de la herramienta.

Adicionalmente, en esta sección, se deberán digitar los nombres de las fases o entregables (máximo se puede ingresar un número de 10 fases) que se ajusten a los requerimientos del proyecto. De igual forma, se podrá digitar el nombre de los financiadores externos entidades cooperantes), según la necesidad del proyecto.

### <span id="page-5-0"></span>**4. Botones de Recursos**

Esta sesión agrupa todos los botones por los que podrá navegar para ingresar la información correspondiente a los recursos requeridos para llevar a cabo a proyectos de extensión o investigación. Se pueden observar dos grandes bloques que corresponden a los recursos de personal y los recursos de gastos generales.

No se requiere usar todos los botones, utilice solo los que identifique que se requieren para el proyecto de investigación o extensión o todos si es del caso: puede ir a cada uno de ellos de ellos y volver a la pantalla de inicio cuantas veces sea necesario.

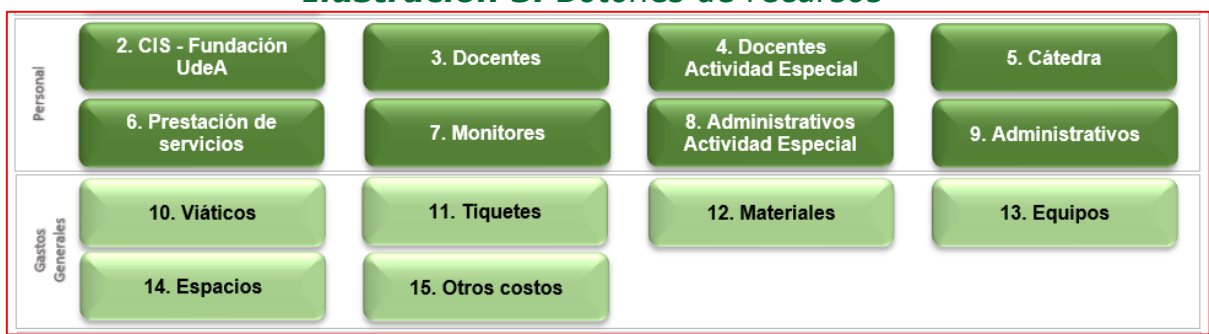

#### *Ilustración 5. Botones de recursos*

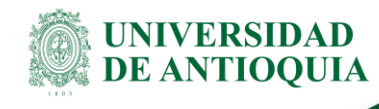

### <span id="page-6-0"></span>**4.1. Personal**

En estos botones se recoge información para determinar los costos de las personas contratadas para el proyecto de extensión o investigación en las diferentes modalidades de vinculación; como personal administrativo (por carrera, provisional o temporal), por actividad especial del personal administrativo (cuando se pagan horas cátedra por horas adicionales al personal administrativo), como docente (de planta u ocasional), como docente por actividad especial (cuando se pagan horas cátedra adicionales al plan de trabajo del docente), cátedra, prestación de servicios, monitores o contratos por medio de la CIS o la fundación UdeA.

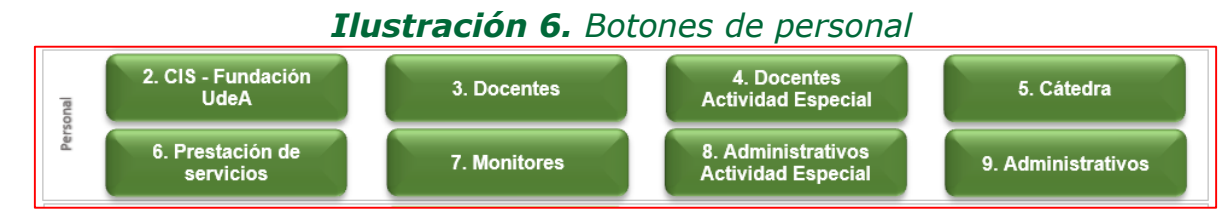

**Fuente:** Formato de costeo proyectos de extensión e investigación, 2022.

### <span id="page-6-1"></span>**4.1.1. CIS – Fundación UdeA**

En esta hoja se relaciona el personal contratado mediante la CIS o la fundación UdeA y se deben llenar los siguientes campos.

#### *Ilustración 7. Tabla para capturar información de personal contratado por la CIS o Fundación UdeA*

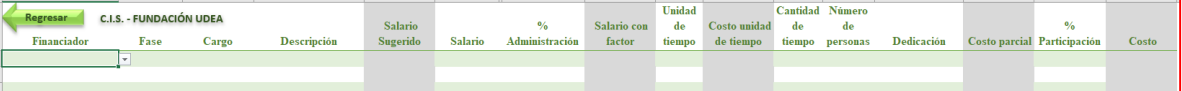

**Fuente:** Formato de costeo proyectos de extensión e investigación, 2022.

- **Financiador:** Seleccione la entidad que financia la fase del proyecto o actividad.
- **Fase:** Seleccione la fase, periodo o entregable en el cual se registra el costo.
- **Cargo:** Seleccione el cargo del personal contratado por la CIS o la Fundación UdeA, homologando éste, conforme a la planta de cargos institucionales. Para ello utilice la lista desplegable con las diferentes clasificaciones entre Asistencial, Técnico, Profesional y Directivo.
- **Descripción:** Digite el nombre de las personas vinculadas al cargo, rol que desempeñan o algún otro detalle requerido.
- **Salario Sugerido:** Calculo automático que trae el salario promedio sugerido del cargo del personal.

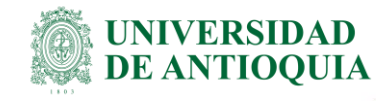

- **Salario:** Digite el salario del cargo del personal contratado por la CIS o la Fundación UdeA si es diferente del sugerido.
- **% Administración:** Porcentaje de la administración que se paga a entidades aliadas, por ejemplo, para contratos de administración delegada.
- **Salario con factor:** Calculo automático que trae el valor del salario más el valor calculado con el factor prestacional del personal administrativo, más el % Administración.
- **Unidad tiempo:** Seleccione la unidad de tiempo que dedica la persona al proyecto o actividad.
- **Costo Unidad de tiempo:** Calculo automático que trae el costo por unidad de tiempo de acuerdo con el valor del salario con factor.
- **Cantidad tiempo:** Digite la cantidad de tiempo que dedica la persona proyecto o actividad.
- **Número de personas:** digite la cantidad de personas requeridas con las mismas especificaciones.
- **Dedicación:** Seleccione si la persona fue contratada Tiempo Completo "TC" o Medio Tiempo "MT"
- **Costo parcial:** Calculo automático que trae el costo de la cantidad de personas en el proyecto.
- **% Participación:** Digite el porcentaje de dedicación de la persona al proyecto.
- **Costo:** Calculo automático que trae el costo que se toma para el proyecto conforme las especificaciones ingresadas en las columnas anteriores.

### <span id="page-7-0"></span>**4.1.2. Docentes**

En esta hoja se relaciona el personal docente contratado directamente con la Universidad y se deben llenar los siguientes campos.

#### *Ilustración 8. Tabla para capturar información de personal Docente*

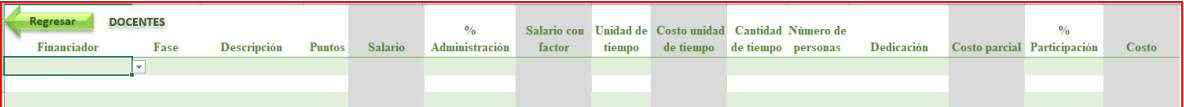

**Fuente:** Formato de costeo proyectos de extensión e investigación, 2022.

- **Financiador:** Seleccione la entidad que financia la fase del proyecto o actividad.
- **Fase:** Seleccione la fase, periodo o entregable en el cual se registra el costo.
- **Descripción:** Digite el nombre de las personas vinculadas al cargo, rol que desempeñan o algún otro detalle requerido.
- **Puntos:** Digite el número de puntos asignado al personal docente.
- **Salario:** Calculo automático que trae el salario correspondiente a los puntos del personal docente.

VA-GF-GU-10, Versión: 01

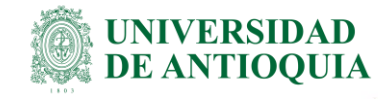

- **% Administración:** Porcentaje de la administración que se paga a entidades aliadas por ejemplo para contratos de administración delegada.
- **Salario con factor:** Calculo automático que trae el valor del salario más valor calculado con el factor prestacional del personal administrativo, más el % Administración.
- **Unidad tiempo:** Seleccione la unidad de tiempo que dedica la persona al proyecto o actividad.
- **Costo Unidad de tiempo:** Calculo automático que trae el costo por unidad de tiempo de acuerdo con el valor del Salario con factor.
- **Cantidad de tiempo:** Digite la cantidad de tiempo que dedica la persona proyecto o actividad.
- **Número de personas:** digite la cantidad de personas requeridas con las mismas especificaciones.
- **Dedicación:** Seleccione si la persona fue contratada Tiempo Completo "TC" o Medio Tiempo "MT"
- **Costo parcial:** Calculo automático que trae el costo de la cantidad de personas en el proyecto.
- **% Participación:** Digite el porcentaje de dedicación de la persona al proyecto.
- **Costo:** Calculo automático que trae el costo que se toma para el proyecto conforme las especificaciones ingresadas en las columnas anteriores.

### <span id="page-8-0"></span>**4.1.3. Docentes AE**

En esta hoja se relaciona las horas por actividades especiales del personal docente contratado directamente con la Universidad y se deben llenar los siguientes campos.

#### *Ilustración 9. Tabla para capturar información de personal Docente por Actividad Especial*

| Regresar    | <b>DOCENTES AE</b> |                    | Valor hora    | Valor hora |        | % Sobre    | Número<br>Número<br>de |                                                            |  |       |
|-------------|--------------------|--------------------|---------------|------------|--------|------------|------------------------|------------------------------------------------------------|--|-------|
| Financiador | Fase               | <b>Descripción</b> | <b>Puntos</b> | Sugerido   | máximo | Valor hora |                        | remuneración de horas personas Costo parcial Participación |  | Costo |
|             |                    |                    |               |            |        |            |                        |                                                            |  |       |
|             |                    |                    |               |            |        |            |                        |                                                            |  |       |
|             |                    |                    |               |            |        |            |                        |                                                            |  |       |

**Fuente:** Formato de costeo proyectos de extensión e investigación, 2022.

- **Financiador:** Seleccione la entidad que financia la fase del proyecto o actividad.
- **Fase:** Seleccione la fase, periodo o entregable en el cual se registra el costo.
- **Descripción:** Digite el nombre de las personas vinculadas al cargo, rol que desempeñan o algún otro detalle requerido.
- **Puntos:** Digite el número de puntos asignado al personal docente.
- **Valor hora Sugerido:** Calculo automático que trae el valor de la hora sugerida correspondiente a los puntos del personal docente.

VA-GF-GU-10, Versión: 01

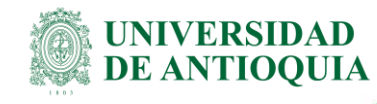

- **Valor hora Máximo:** Calculo automático que trae el valor máximo de la hora correspondiente a los puntos del personal docente, es decir con un 200% de sobre remuneración.
- **Valor hora:** Digite el valor de la hora de la actividad especial del personal docente si es diferente del sugerido teniendo en cuenta el valor hora máximo.
- **% Sobre remuneración:** Calculo automático que trae el porcentaje de sobre remuneración del valor de la hora de la actividad especial del personal docente.
- **Número de personas:** Digite la cantidad de personas requeridas con las mismas especificaciones.
- **Número de horas:** Digite el número de horas por actividad especial del personal docente que dedica la persona al proyecto o actividad.
- **Costo parcial:** Calculo automático que trae el costo de la cantidad de personas en el proyecto.
- **% Participación:** Digite el porcentaje de dedicación de la persona al proyecto.
- <span id="page-9-0"></span> **Costo:** Calculo automático que trae el costo que se toma para el proyecto conforme las especificaciones ingresadas en las columnas anteriores.

## **4.1.4. Cátedra**

En esta hoja se relaciona el personal contratado mediante horas cátedra directamente con la Universidad y se deben llenar los siguientes campos.

#### *Ilustración 10. Tabla para capturar información de personal contratado por horas Cátedra*

| Regresar<br><b>CÁTEDRA</b><br>Financiador | Fase | Categoria | Descripción | Sugerido | Valor hora Valor hora<br>máximo | Valor hora | % Sobre<br>remuneración | Hora con Número de<br>factor | Número | de horas personas Costo parcial Participación | Costo |
|-------------------------------------------|------|-----------|-------------|----------|---------------------------------|------------|-------------------------|------------------------------|--------|-----------------------------------------------|-------|
|                                           |      |           |             |          |                                 |            |                         |                              |        |                                               |       |
|                                           |      |           |             |          |                                 |            |                         |                              |        |                                               |       |
|                                           |      |           |             |          |                                 |            |                         |                              |        |                                               |       |

**Fuente:** Formato de costeo proyectos de extensión e investigación, 2022.

- **Financiador:** Seleccione la entidad que financia la fase del proyecto o actividad.
- **Fase:** Seleccione la fase, periodo o entregable en el cual se registra el costo.
- **Categoría:** Seleccione la categoría del personal, conforme a la asignación dada para la retribución de la hora cátedra. Para ello utilice la lista desplegable con las categorías de la 1 a la 10.
- **Descripción**: Digite el nombre de las personas vinculadas al cargo, rol que desempeñan o algún otro detalle requerido.
- **Valor hora Sugerido:** Calculo automático que trae el valor de la hora sugerida de la categoría del personal por hora cátedra.
- **Valor hora Máximo:** Calculo automático que trae el valor máximo de la hora de la categoría del personal por hora cátedra, es decir, con un 200% de sobre remuneración.

VA-GF-GU-10, Versión: 01

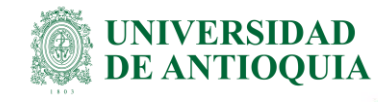

- **Valor hora:** Digite el valor de la hora de la actividad especial del personal por hora cátedra si es diferente del sugerido teniendo en cuenta el valor hora máximo.
- **% Sobre remuneración:** Calculo automático que trae el porcentaje de sobre remuneración del valor de la hora cátedra.
- **Número de personas:** Digite la cantidad de personas requeridas con las mismas especificaciones.
- **Número de horas:** Digite el número de horas cátedra que dedica la persona al proyecto o actividad.
- **Costo parcial:** Calculo automático que trae el costo de la cantidad de personas en el proyecto.
- **% Participación:** Digite el porcentaje de dedicación de la persona al proyecto.
- **Costo:** Calculo automático que trae el costo que se toma para el proyecto conforme las especificaciones ingresadas en las columnas anteriores.

## <span id="page-10-0"></span>**4.1.5. Prestación de Servicios**

En esta hoja se relaciona el -3personal contratado mediante la modalidad de contrato de prestación de servicios y se deben llenar los siguientes campos.

#### *Ilustración 11. Tabla para capturar información de personal contratado por Prestación de Servicios*

| Regresar    | <b>PRESTACIÓN DE SERVICIOS</b> |                    |                    |                  |                                             | Número | Número<br>de |                             |                |
|-------------|--------------------------------|--------------------|--------------------|------------------|---------------------------------------------|--------|--------------|-----------------------------|----------------|
| Financiador | Fase                           | Actividad u oficio | <b>Descripción</b> | <b>Valor</b> mes | Administración de meses personas Dedicación |        |              | Costo parcial Participación | Costo          |
|             |                                |                    |                    |                  |                                             |        |              |                             | 5 O            |
|             |                                |                    |                    |                  |                                             |        |              |                             | S <sub>0</sub> |
|             |                                |                    |                    |                  |                                             |        |              |                             | S <sub>0</sub> |

**Fuente:** Formato de costeo proyectos de extensión e investigación, 2022.

- **Financiador:** Seleccione la entidad que financia la fase del proyecto o actividad.
- **Fase:** Seleccione la fase, periodo o entregable en el cual se registra el costo.
- **Actividad u oficio:** Digite la actividad u oficio para la que es contratada la persona.
- **Descripción:** Digite el nombre de las personas vinculadas al cargo, rol que desempeñan o algún otro detalle requerido.
- **Valor mes:** Digite el valor mensual del contrato.
- **% Administración:** Porcentaje de la administración que se paga a entidades aliadas por ejemplo para contratos de administración delegada.
- **Número de meses:** Digite el número de meses del contrato que dedica la persona al proyecto o actividad.
- **Número de personas:** Digite la cantidad de personas requeridas con las mismas especificaciones.
- **Dedicación:** Seleccione si la persona fue contratada Tiempo Completo "TC" o Medio Tiempo "MT"

VA-GF-GU-10, Versión: 01

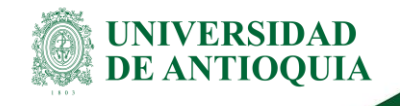

- **Costo parcial:** Calculo automático que trae el costo de la cantidad de personas en el proyecto.
- **% Participación:** Digite el porcentaje de dedicación de la persona al proyecto.
- **Costo:** Calculo automático que trae el costo que se toma para el proyecto conforme las especificaciones ingresadas en las columnas anteriores.

### <span id="page-11-0"></span>**4.1.6. Monitores**

En esta hoja se relaciona el personal contratado mediante la modalidad de monitores directamente con la Universidad y se deben llenar los siguientes campos.

#### *Ilustración 12. Tabla para capturar información de Monitores*

| Regresar<br><b>MONITORES</b> |             |      |           |                    |  |                                                                           |        | Número |  |       |
|------------------------------|-------------|------|-----------|--------------------|--|---------------------------------------------------------------------------|--------|--------|--|-------|
|                              |             |      |           |                    |  | $\frac{0}{2}$                                                             | Número | de     |  |       |
|                              | Financiador | Fase | Categoria | <b>Descripción</b> |  | Valor hora Administración de horas personas Costo parcial % Participación |        |        |  | Costo |
|                              |             |      |           |                    |  |                                                                           |        |        |  |       |
|                              |             |      |           |                    |  |                                                                           |        |        |  |       |
|                              |             |      |           |                    |  |                                                                           |        |        |  |       |

**Fuente:** Formato de costeo proyectos de extensión e investigación, 2022.

- **Financiador:** Seleccione la entidad que financia la fase del proyecto o actividad.
- **Fase:** Seleccione la fase, periodo o entregable en el cual se registra el costo.
- **Categoría:** Seleccione la categoría del personal, conforme a la asignación dada para la retribución de la hora del monitor. Para ello utilice la lista desplegable con las categorías monitor, auxiliar y docente auxiliar.
- **Descripción:** Digite el nombre de las personas vinculadas al cargo, rol que desempeñan o algún otro detalle requerido.
- **Valor hora:** Calculo automático que trae el valor de la hora de la categoría del monitor.
- **% Administración:** Porcentaje de la administración que se paga a entidades aliadas por ejemplo para contratos de administración delegada.
- **Número de horas:** Digite el número de horas del monitor que dedica al proyecto o actividad.
- **Número de personas:** Digite la cantidad de personas requeridas con las mismas especificaciones.
- **Costo parcial:** Calculo automático que trae el costo de la cantidad de personas en el proyecto.
- **% Participación:** Digite el porcentaje de dedicación de la persona al proyecto.
- **Costo:** Calculo automático que trae el costo que se toma para el proyecto conforme las especificaciones ingresadas en las columnas anteriores.

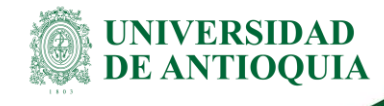

## <span id="page-12-0"></span>**4.1.7. Administrativos AE**

En esta hoja se relaciona las horas por actividades especiales del personal administrativo contratado directamente con la Universidad y se deben llenar los siguientes campos.

*Ilustración 13. Tabla para capturar información de personal Administrativo por Actividad Especial*

| <b>ADMINISTRATIVOS AE</b><br>Regresar | Valor hora | Valor hora | % Sobre            | Número<br>de | Número |  |  |  |                                                                       |       |
|---------------------------------------|------------|------------|--------------------|--------------|--------|--|--|--|-----------------------------------------------------------------------|-------|
| Financiador                           | Fase       | Categoria  | <b>Descripción</b> | Sugerido     | máximo |  |  |  | Valor hora remuneración personas de horas Costo parcial Participación | Costo |
|                                       |            |            |                    |              |        |  |  |  |                                                                       |       |
|                                       |            |            |                    |              |        |  |  |  |                                                                       |       |
|                                       |            |            |                    |              |        |  |  |  |                                                                       |       |

- **Financiador:** Seleccione la entidad que financia la fase del proyecto o actividad.
- **Fase:** Seleccione la fase, periodo o entregable en el cual se registra el costo.
- **Categoría:** Seleccione la categoría del personal administrativo, conforme a la asignación dada para la retribución de la actividad especial. Para ello utilice la lista desplegable con las categorías de la 1 a la 10.
- **Descripción**: Digite el nombre de las personas vinculadas al cargo, rol que desempeñan o algún otro detalle requerido.
- **Valor hora Sugerido:** Calculo automático que trae el valor de la hora sugerida de la categoría del personal administrativo.
- **Valor hora Máximo:** Calculo automático que trae el valor máximo de la hora de la categoría del personal administrativo, es decir con un 200% de sobre remuneración.
- **Valor hora:** Digite el valor de la hora de la actividad especial del personal administrativo si es diferente del sugerido teniendo en cuenta el valor hora máximo.
- **% Sobre remuneración:** Calculo automático que trae el porcentaje de sobre remuneración del valor de la hora de la actividad especial del personal administrativo.
- **Número de personas:** Digite la cantidad de personas requeridas con las mismas especificaciones.
- **Número de horas:** Digite el número de horas por actividad especial del personal administrativo que dedica la persona al proyecto o actividad.
- **Costo parcial:** Calculo automático que trae el costo de la cantidad de personas en el proyecto.
- **% Participación:** Digite el porcentaje de dedicación de la persona al proyecto.
- **Costo:** Calculo automático que trae el costo que se toma para el proyecto conforme las especificaciones ingresadas en las columnas anteriores.

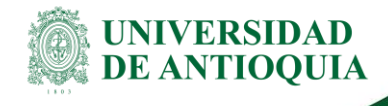

### <span id="page-13-0"></span>**4.1.8. Administrativos**

En esta hoja se relaciona el Personal administrativo contratado directamente con la Universidad y se deben llenar los siguientes campos.

*Ilustración 14. Tabla para capturar información de personal Administrativo*

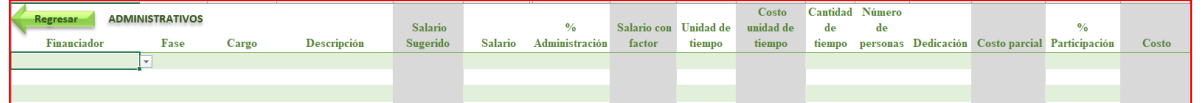

- **Financiador:** Seleccione la entidad que financia la fase del proyecto o actividad.
- **Fase:** Seleccione la fase, periodo o entregable en el cual se registra el costo.
- **Cargo:** Seleccione el cargo del personal administrativo, conforme a la planta de cargos institucionales. Para ello utilice la lista desplegable con las diferentes clasificaciones entre Asistencial, Técnico, Profesional y Directivo
- **Descripción:** Digite el nombre de las personas vinculadas al cargo, rol que desempeñan o algún otro detalle requerido.
- **Salario Sugerido:** Calculo automático que trae el salario promedio sugerido del cargo del personal administrativo.
- **Salario:** Digite el salario del cargo del personal administrativo si es diferente del sugerido.
- **% Administración:** Porcentaje de la administración que se paga a entidades aliadas por ejemplo para contratos de administración delegada.
- **Salario con factor:** Calculo automático que trae el valor del salario más valor calculado con el factor prestacional del personal administrativo, más el % Administración.
- **Unidad tiempo**: Seleccione la unidad de tiempo que dedica la persona al proyecto o actividad.
- **Costo Unidad de tiempo:** Calculo automático que trae el costo por unidad de tiempo de acuerdo con el valor del Salario con factor.
- **Cantidad tiempo:** Digite la cantidad de tiempo que dedica la persona proyecto o actividad.
- **Número de personas:** digite la cantidad de personas requeridas con las mismas especificaciones.
- **Dedicación:** Seleccione si la persona fue contratada Tiempo Completo "TC" o Medio Tiempo "MT"
- **Costo parcial:** Calculo automático que trae el costo de la cantidad de personas en el proyecto.
- **% Participación:** Digite el porcentaje de dedicación de la persona al proyecto.

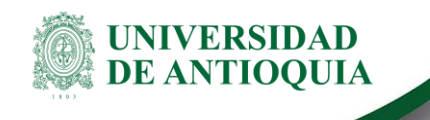

 **Costo:** Calculo automático que trae el costo que se toma para el proyecto conforme las especificaciones ingresadas en las columnas anteriores.

## <span id="page-14-0"></span>**4.2. Gastos Generales**

#### *Ilustración 15. Botones de Gastos generales*

| les     | 10. Viáticos | 11. Tiquetes     | 12. Materiales | 13. Equipos |
|---------|--------------|------------------|----------------|-------------|
| ö<br>ပာ | 14. Espacios | 15. Otros costos |                |             |

**Fuente:** Formato de costeo proyectos de extensión e investigación, 2022.

En estas pestañas se recoge información para determinar los costos diferentes a las personas contratado para el proyecto de extensión o investigación, agrupándolos como gastos generales, este grupo aglomera los costos de Viáticos, Tiquetes, Materiales, Equipos, Espacios y Otros costos.

## <span id="page-14-1"></span>**4.2.1. Viáticos**

En esta hoja se relacionan los valores que se requieren por concepto de viáticos que son calculados conforme al AS 467 de 2020 y se deben llenar los siguientes campos.

#### *Ilustración 16. Tabla para capturar información de Viáticos*

| Regresar    | <b>VIÁTICOS</b> |                |                    | Nivel del |            | Número de Número<br>días por | de Valor Viático |                                                                                       |  |       |
|-------------|-----------------|----------------|--------------------|-----------|------------|------------------------------|------------------|---------------------------------------------------------------------------------------|--|-------|
| Financiador | Fase            | <b>Destino</b> | <b>Descripción</b> | cargo     | <b>TRM</b> |                              |                  | viático personas por viaje Viático-pactado Administración Costo-parcial Participación |  | Costo |
|             |                 |                |                    |           |            |                              |                  |                                                                                       |  |       |
|             |                 |                |                    |           |            |                              |                  |                                                                                       |  |       |
|             |                 |                |                    |           |            |                              |                  |                                                                                       |  |       |

**Fuente:** Formato de costeo proyectos de extensión e investigación, 2022.

- **Financiador:** Seleccione la entidad que financia la fase del proyecto o actividad.
- **Fase:** Seleccione la fase, periodo o entregable en el cual se registra el costo.
- **Destino:** Selecciones el destino al que viaja la persona, conforme a los destinos configurados en el aplicativo de viáticos institucional. Para ello utilice la lista desplegable con las diferentes opciones.
- **Descripción:** Digite el detalle del viaje, nombre de las personas que viaja o algún otro dato requerido.
- **Nivel del cargo:** Seleccione si la persona que viaje es de nivel directivo o no. Para ello utilice la lista desplegable con las opciones Directivo o No Directivo.
- **TRM:** esta información es solo requerida para los viáticos a destinos internacionales, digite la TRM esperada para fecha del viaje.
- **Número de días por viático:** Digite el número días que tomará el viaje con cargo al proyecto.

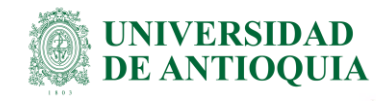

- **Número de personas:** Digite el número de personas que viajan con cargo al proyecto
- **Valor viático por viaje:** Calculo automático que trae el costo del viático para el destino seleccionado según la metodología contemplada en el AS 467 de 2020.
- **Viatico pactado:** Digite el valor del viático que se otorgará si se va a dar un incremento, por norma este no puede superar el 50%.
- **% Administración:** Porcentaje de la administración que se paga a entidades aliadas por ejemplo para contratos de administración delegada.
- **Costo parcial:** Calculo automático que trae el costo de la cantidad de viáticos en el proyecto.
- **% Participación:** Digite el porcentaje del viático que se carga al proyecto.
- **Costo:** Calculo automático que trae el costo que se toma para el proyecto conforme las especificaciones ingresadas en las columnas anteriores.

### <span id="page-15-0"></span>**4.2.2. Tiquetes**

En esta hoja se relacionan los valores que se requieren por concepto de tiquetes aéreos y se deben llenar los siguientes campos.

#### *Ilustración 17. Tabla para capturar información de Tiquetes*

| <b>Regresar</b><br>Financiador | <b>TIQUETES</b><br>Fase | <b>Descripción</b> | <b>Tipo destino</b> | Referencia<br>(ida y<br>regreso) | <b>Valor</b><br>Tiquete (ida y<br>regreso) | $\frac{0}{0}$<br>Administración | <b>Número</b><br>viajes (ida v Número de<br>regreso) |  | personas Costo parcial Participación | Costo |
|--------------------------------|-------------------------|--------------------|---------------------|----------------------------------|--------------------------------------------|---------------------------------|------------------------------------------------------|--|--------------------------------------|-------|
|                                |                         |                    |                     |                                  |                                            |                                 |                                                      |  |                                      |       |
|                                |                         |                    |                     |                                  |                                            |                                 |                                                      |  |                                      |       |
|                                |                         |                    |                     |                                  |                                            |                                 |                                                      |  |                                      |       |

**Fuente:** Formato de costeo proyectos de extensión e investigación, 2022.

- **Financiador:** Seleccione la entidad que financia la fase del proyecto o actividad.
- **Fase:** Seleccione la fase, periodo o entregable en el cual se registra el costo.
- **Descripción:** Digite el detalle del viaje, nombre de las personas que viaja o algún otro dato requerido.
- **Tipo destino:** Selecciones el tipo de destino al que viaja la persona. Para ello utilice la lista desplegable con las opciones Local, Nacional o Internacional.
- **Referencia (ida y regreso):** Calculo automático que trae el costo promedio de un tiquete por tipo de destino. Este valor es altamente variable, se recomienda realizar una estimación más razonable con las fechas de viaje y el destino especifico en el aplicativo de viáticos mediante el portal institucional.
- **Valor Tiquete (ida y regreso):** Digite el valor del tiquete si es diferente de la Referencia (ida y regreso).
- **% Administración:** Porcentaje de la administración que se paga a entidades aliadas por ejemplo para contratos de administración delegada.
- **Número de viajes (ida y regreso):** Digite el número veces que se requiere realizar ese viaje.

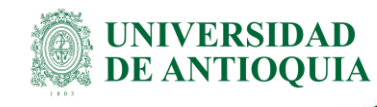

- **Número de personas:** Digite el número de personas que viajan con cargo al proyecto.
- **Costo parcial:** Calculo automático que trae el costo de la cantidad de tiquetes en el proyecto.
- **% Participación:** Digite el porcentaje del tiquete que se carga al proyecto.
- **Costo:** Calculo automático que trae el costo que se toma para el proyecto conforme las especificaciones ingresadas en las columnas anteriores.

## <span id="page-16-0"></span>**4.2.3. Materiales**

En esta hoja se relacionan los valores que se requieren por concepto de compra de materiales y se deben llenar los siguientes campos.

### *Ilustración 18. Tabla para capturar información de Materiales*

| <b>Regresar</b> | <b>MATERIALES</b> |      |                 |                    |                       | $\frac{0}{\alpha}$ |                      |                 |          |
|-----------------|-------------------|------|-----------------|--------------------|-----------------------|--------------------|----------------------|-----------------|----------|
| Financiador     |                   | Fase | <b>Material</b> | <b>Descripción</b> | <b>Valor Material</b> | Administración     | <b>Costo parcial</b> | % Participación | Costo    |
|                 |                   |      |                 |                    |                       |                    |                      |                 |          |
|                 |                   |      |                 |                    |                       |                    |                      |                 | $\Omega$ |
|                 |                   |      |                 |                    |                       |                    |                      |                 | ١O       |

**Fuente:** Formato de costeo proyectos de extensión e investigación, 2022.

- **Financiador:** Seleccione la entidad que financia la fase del proyecto o actividad.
- **Fase:** Seleccione la fase, periodo o entregable en el cual se registra el costo.
- **Material:** Selecciones el tipo de material que se requiere. Para ello utilice la lista desplegable con las opciones Aseo, Cafetería, Comunicaciones, Fotocopias, Material de laboratorio, Material educativo, Papelería, Publicidad y Otros.
- **Descripción:** Digite el detalle del material o algún otro dato requerido.
- **Valor material:** Digite el costo del material requerido.
- **% Administración:** Porcentaje de la administración que se paga a entidades aliadas por ejemplo para contratos de administración delegada.
- **Costo parcial:** Calculo automático que trae el costo de los materiales del proyecto por el porcentaje de administración si hay lugar a este.
- **% Participación:** Digite el porcentaje del material que se carga al proyecto.
- **Costo:** Calculo automático que trae el costo que se toma para el proyecto conforme las especificaciones ingresadas en las columnas anteriores.

## <span id="page-16-1"></span>**4.2.4. Equipos**

En esta hoja se relacionan los valores relacionados con los equipos requeridos para el proyecto (o el reconocimiento del uso de estos) y se deben llenar los siguientes campos.

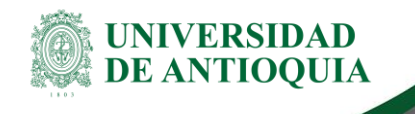

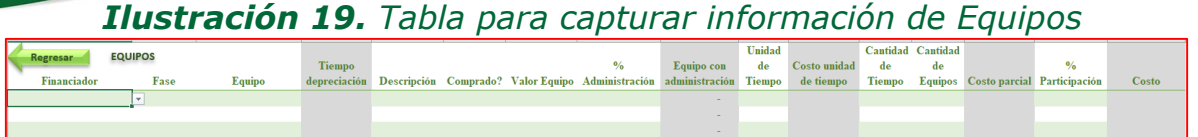

- **Financiador:** Seleccione la entidad que financia la fase del proyecto o actividad.
- **Fase:** Seleccione la fase, periodo o entregable en el cual se registra el costo.
- **Equipos:** Selecciones el tipo de equipo que se requiere. Para ello utilice la lista desplegable con las opciones Accesorios deportivos, Equipos audiovisuales, Equipos de cómputo, Equipos médicos y de laboratorio, Equipos deportivos, Implementos deportivos, Materiales bibliográficos, Muebles y enseres, y Software especializados.
- **Tiempo depreciación:** Calculo automático que trae el tiempo de depreciación en años, sugerido conforme a las políticas de depreciación institucionales.
- **Descripción:** Digite el detalle del equipo o algún otro dato requerido.
- **¿Comprado?:** Seleccione "SI" si el equipo es comprado para uso exclusivo del proyecto o "NO" si solamente se precisa reconocer el uso de este dentro del proyecto.
- Valor equipo: Digite el costo del equipo.
- **% Administración:** Porcentaje de la administración que se paga a entidades aliadas por ejemplo para contratos de administración delegada.
- **Equipo con administración:** Calculo automático que trae el costo de los equipos requeridos en el proyecto por el porcentaje de administración si hay lugar a este.
- **Unidad de tiempo:** Selecciones la unidad de tiempo en la que se requiere el uso de los equipos en el proyecto. Para ello utilice la lista desplegable con las opciones Mes, Día, Hora, Minuto y Segundo.
- **Costo unidad de tiempo:** Calculo automático que trae el costo del equipo para la unidad de tiempo seleccionada en la celda anterior.
- **Cantidad de tiempo:** Digite la cantidad de tiempo requerida, de acuerdo con la unidad de tiempo seleccionada previamente.
- **Cantidad de equipos:** Digite la cantidad de equipos requeridos con las mismas especificaciones.
- **Costo parcial:** Calculo automático que trae el costo de los equipos por la cantidad de tiempo y la cantidad de equipos requeridos para el proyecto.
- **% Participación:** Digite el porcentaje del costo del equipo que se carga al proyecto.
- **Costo:** Calculo automático que trae el costo que se toma para el proyecto conforme las especificaciones ingresadas en las columnas anteriores.

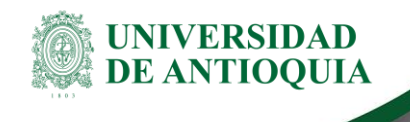

### <span id="page-18-0"></span>**4.2.5. Espacios**

En esta hoja se relacionan los valores relacionados con los alquileres de espacios requeridos para el proyecto (o el reconocimiento del uso de estos) y se deben llenar los siguientes campos.

#### *Ilustración 20. Tabla para capturar información de Espacios*

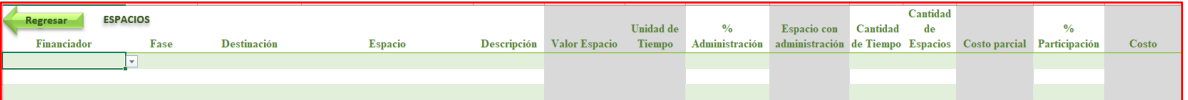

**Fuente:** Formato de costeo proyectos de extensión e investigación, 2022.

- **Financiador:** Seleccione la entidad que financia la fase del proyecto o actividad.
- **Fase:** Seleccione la fase, periodo o entregable en el cual se registra el costo.
- **Destinación:** Selecciones la destinación del espacio requerido. Para ello utilice la lista desplegable con las opciones Evento Dependencia udeA, Evento Externo y Espacios\_Canon\_Mensual.
- **Espacio:** Selecciones el espacio requerido. Para ello utilice la lista desplegable con las diferentes opciones en alquiler en Edifico San Ignacio, Edificio de Extensión, Edificio de Proyectos de Extensión, Sede de Posgrados Seccionales UdeA, Casa Bogotá y SIU.
- **Descripción:** Digite el detalle del espacio o algún otro dato requerido.
- **Valor espacio:** Calculo automático que trae el costo del espacio requerido conforme a la normativa institucional.
- **Unidad de tiempo**: Calculo automático que trae la unidad de tiempo en la que se determina el Valor del espacio conforme a la normativa institucional.
- **% Administración:** Porcentaje de la administración que se paga a entidades aliadas por ejemplo para contratos de administración delegada.
- **Espacio con administración:** Calculo automático que trae el costo de los espacios requeridos en el proyecto por el porcentaje de administración si hay lugar a este.
- **Cantidad de tiempo:** Digite la cantidad de tiempo requerida, de acuerdo con la unidad de tiempo.
- **Cantidad de espacios:** Digite la cantidad de espacios requeridos con las mismas especificaciones.
- **Costo parcial:** Calculo automático que trae el costo de los espacios por la cantidad de tiempo y la cantidad de espacios requeridos para el proyecto.
- **% Participación:** Digite el porcentaje del costo del espacio que se carga al proyecto.
- **Costo:** Calculo automático que trae el costo que se toma para el proyecto conforme las especificaciones ingresadas en las columnas anteriores.

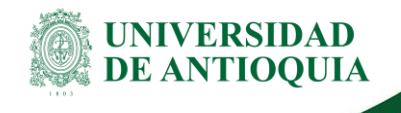

### <span id="page-19-0"></span>**4.2.6. Otros Costos**

En esta hoja se relacionan los valores relacionados por otros costos y cubre los conceptos diferentes a los relacionados en las hojas anteriores y se deben llenar los siguientes campos.

#### *Ilustración 21. Tabla para capturar información de Otros Costos*

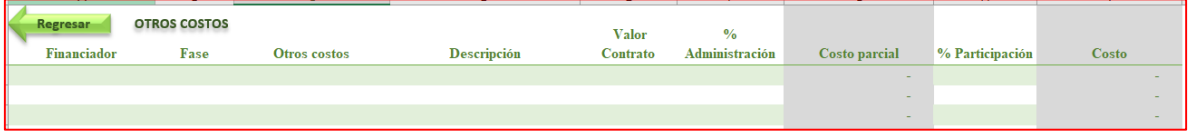

- **Financiador:** Seleccione la entidad que financia la fase del proyecto o actividad.
- **Fase:** Seleccione la fase, periodo o entregable en el cual se registra el costo.
- **Otros costos:** Selecciones el tipo de los otros costos requeridos. Para ello utilice la lista desplegable con las opciones Alimentación refrigerios, Alquiler de equipos, Alquiler de espacios, Apoyo en transporte, Patentes, Seguros, Servicio de Laboratorio, Servicios técnicos – Equipos. Servicios técnicos – Personal y Otros.
- **Descripción:** Digite el detalle de los otros costos o algún otro dato requerido.
- **Valor contrato:** Digite el valor de los costos requeridos.
- **% Administración:** Porcentaje de la administración que se paga a entidades aliadas por ejemplo para contratos de administración delegada.
- **Costo parcial:** Calculo automático que trae el valor de los otros costos requeridos por el porcentaje de administración si hay lugar a este.
- **% Participación:** Digite el porcentaje del costo de los otros costos que se carga al proyecto.
- **Costo:** Calculo automático que trae el costo que se toma para el proyecto conforme las especificaciones ingresadas en las columnas anteriores.

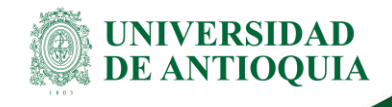

## <span id="page-20-0"></span>**5. Botones de Reportes y Cálculo de Precio**

Esta sesión agrupa los botones que básicamente obedecen a salida de información como es el caso de reportes, alguna información de interés general y el calculo de precio. Este último requiere ingresar alguna información para completar los cálculos respectivos.

#### *Ilustración 22. Botones de personal*

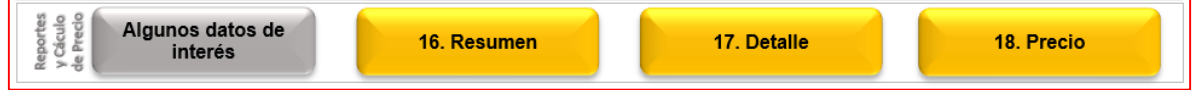

**Fuente:** Formato de costeo proyectos de extensión e investigación, 2022.

### <span id="page-20-1"></span>**5.1. Algunos datos de interés**

En esta hoja encontrará datos de cosnulta de interés general como es el caso del valor del salario mínimo mensual legal vigente SMMLV y el Valor del punto docente para el año 2022 fijados por el gobierno nacional, los diferentes valores de factor prestacional que se manejan a nivel institucional, y valores de remuneración a diferentes cargos administrativvos y/o valores de hora cátedra institucionales.

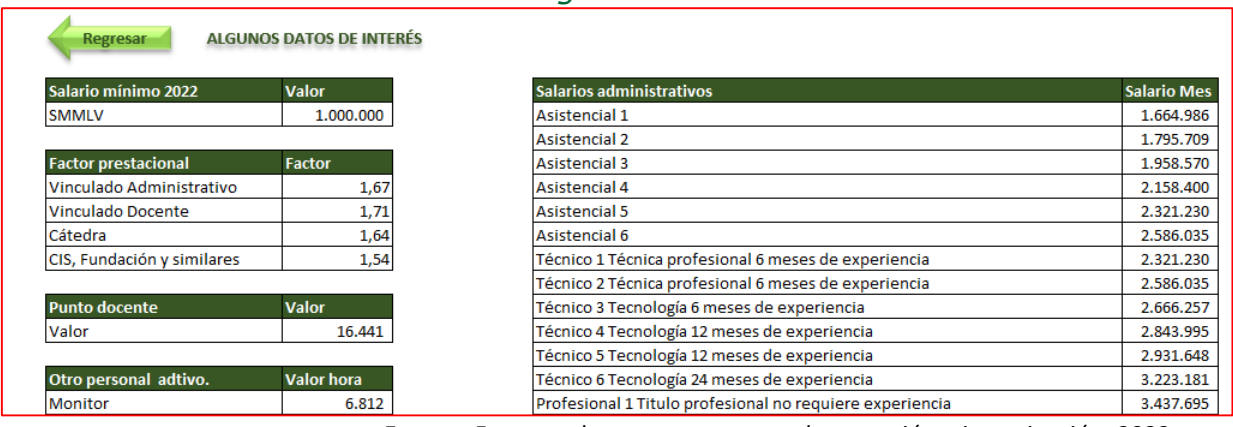

#### *Ilustración 23. Algunos datos de interés*

**Fuente:** Formato de costeo proyectos de extensión e investigación, 2022.

# <span id="page-20-2"></span>**5.2. Resumen**

En esta hoja encontrará un reporte que agrupa por fase o entregable los costos a nivel de los financiadores externos, la contrapartoda udeA y el total de los rubros ingresados por cada botón de recurso del panel de navegación subtotalizados por recursos de personal y recursos por gastos generales.

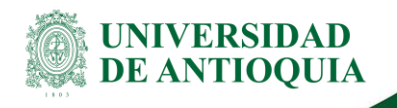

### *Ilustración 24. Resumen*

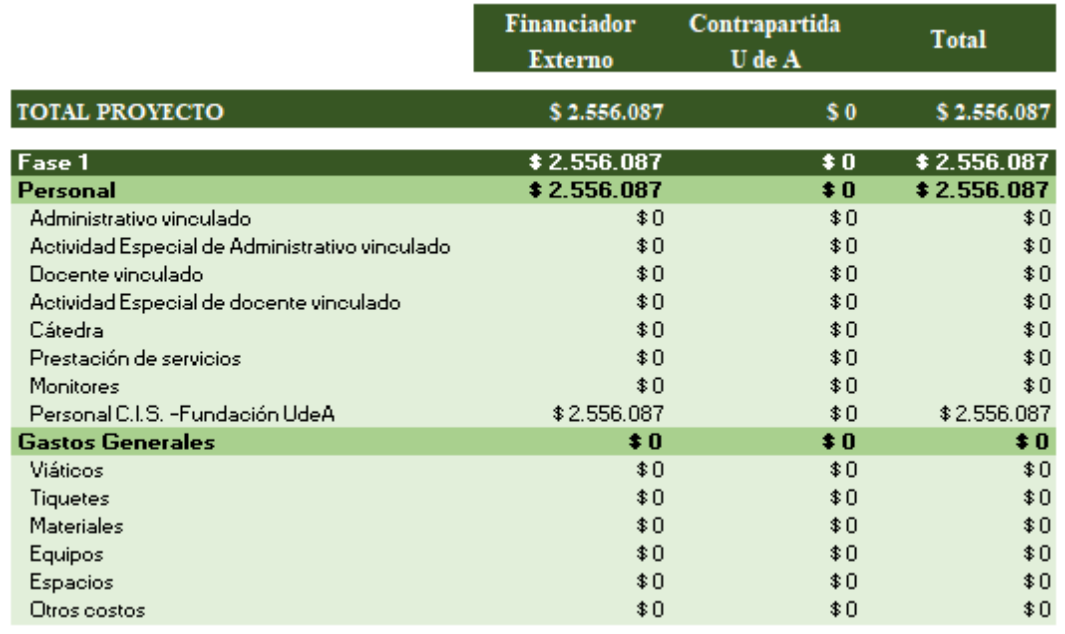

**Fuente:** Formato de costeo proyectos de extensión e investigación, 2022.

## <span id="page-21-0"></span>**5.3. Detalle**

En esta hoja encontrará un reporte que lista linea por linea cada uno de los rubros ingresados por cada botón de recurso del panel de navegación diferenciados de acuerdo a la fuente de financión.

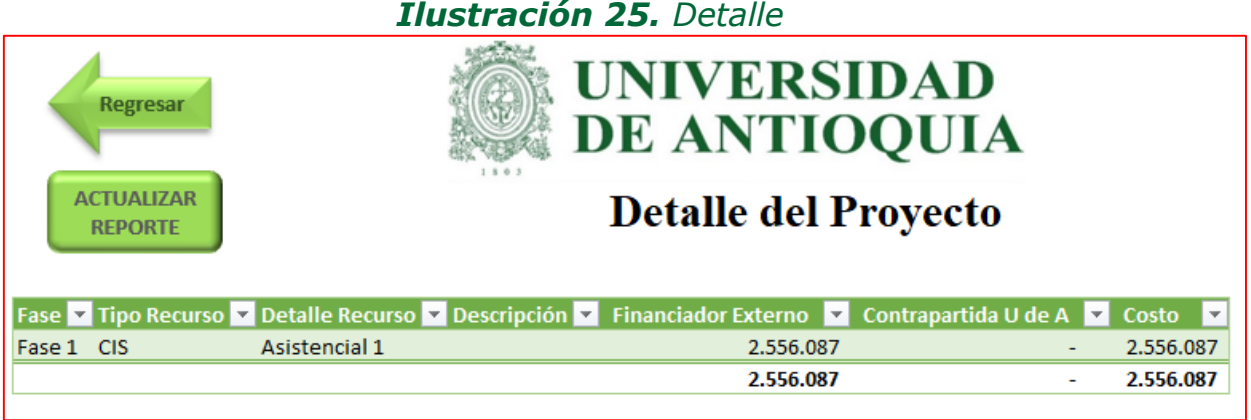

**Fuente:** Formato de costeo proyectos de extensión e investigación, 2022.

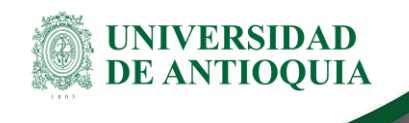

## <span id="page-22-0"></span>**5.4. Precio**

En esta hoja se ejecuta el calculo del precio minimo de venta del proyecto de extensión o investigación para cubrir los costos y contribuciones, además de un precio final si se tiene contribución interna de la dependcia y un margen de utilidad del poryecto.

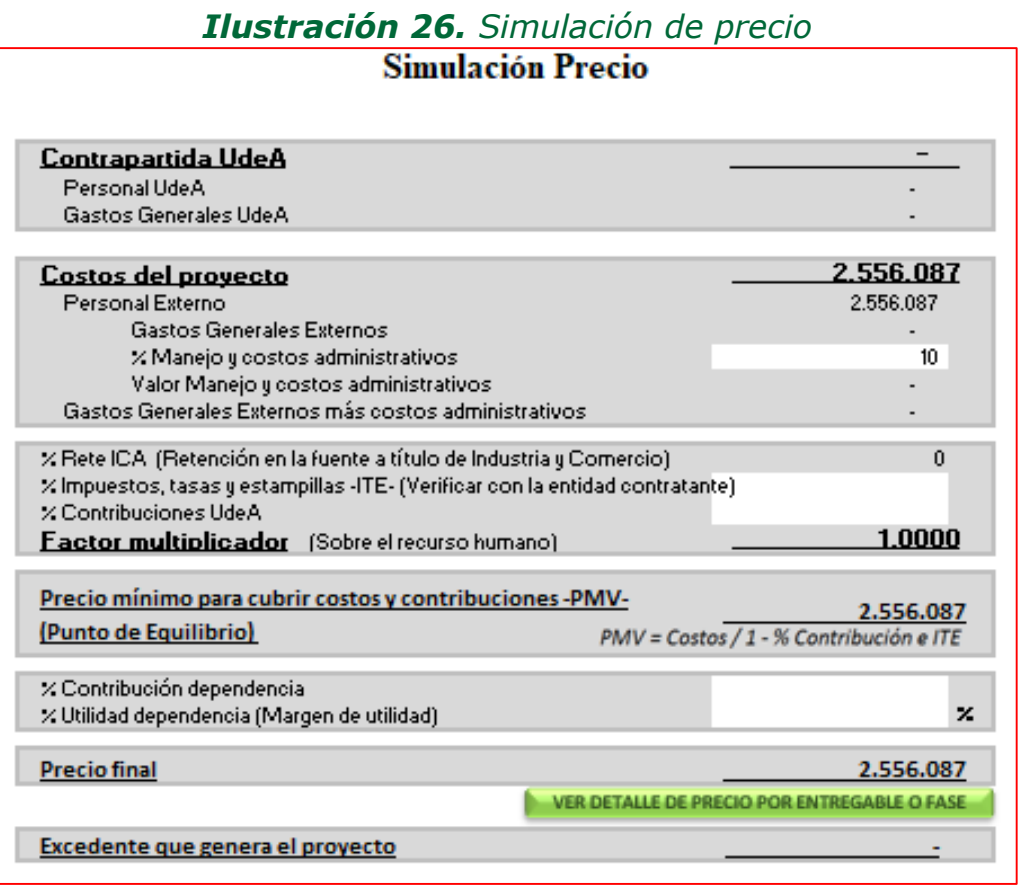

**Fuente:** Formato de costeo proyectos de extensión e investigación, 2022.

Se requiere el ingreso de la siguiente información para completar los calcluos:

- **% Manejo y costos administrativos:** Digite el porentaje para manejo y costos adminsitrativos, conforme a la Resolución rcetoral 1186 de 1990 que sugiere que este porcentaje debe ser del 10% o al menos del 10%.
- **% Impuestos, tasas y estampillas -ITE-:** Digite el porcentaje correspondiente a los impuestos, tasa o espampillas que aplique de acuerdo a la entidad contratante, si aplican varias, digite la suma de estos. Se debe verificar esta información con el respectivo ente territorial que se va a contratar.
- **% Contribuión UdeA:** Digite el porcentaje que aplique a la actividad relacionada en el objeto del contrato, en este renglón se visualizará el % sugerido de acuerdo a la

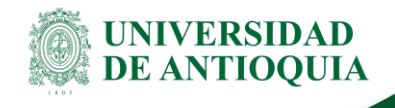

actividad ingresada en el botón de información general del poryecto y son destinados conforme al Acuerdo Superior 124 de 1997 modificado por el Acuerdo Superior 182 del 2000.

- **% Contribución dependencia:** Digite el porcentaje que aplique a la dependencia si este aplica.
- **% Utilizad dependencia (margend e utilidad):** Digite el porcentaje de utilidad de poryecto que se espera obtener.

En la parte inferior de esta hoja encontrará un botón "VER DETALLE DE PRECIO POR FASE O ENTREGABLE" donde podrá visualizar tanto el precio mínimo para cubrir costos y gastos como el precio final (incluyendo contribución de la dependencia y margen de utilidad) en que porcentaje corresponde a cada fase o entregable.

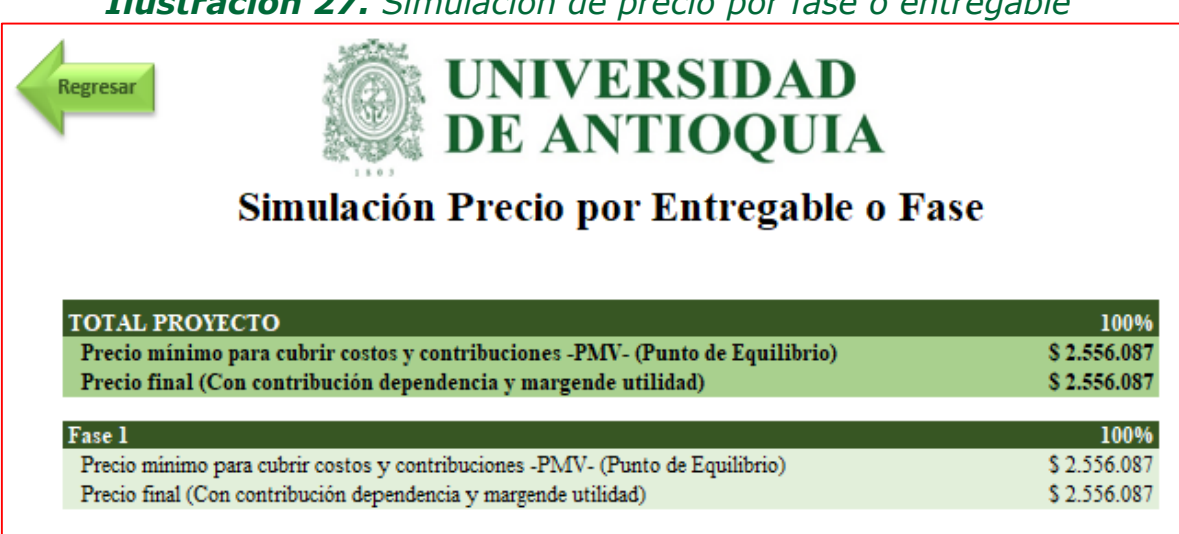

**Fuente:** Formato de costeo proyectos de extensión e investigación, 2022.

*Ilustración 27. Simulación de precio por fase o entregable*

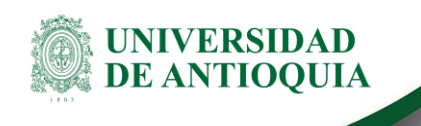

**Guía para el costeo de proyectos de extensión e investigación**

### <span id="page-24-0"></span>**6. Nota de cambio**

No aplica a la primera versión del documento

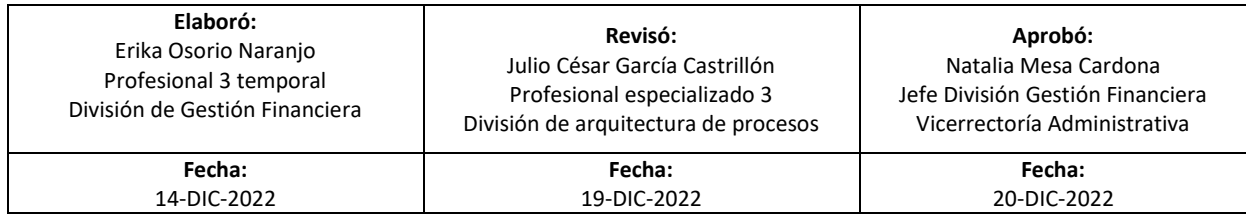